## Introducing Rentals and VOD (Video on Demand)

Rentals provides access to VOD (Video on Demand) movies and programs. It's like renting from the local video rental store, only better. You can choose from the most recent movies and older favorites, along with favorite TV shows, music videos and local programming.

Unlike pay per view which only allows you to watch the program once at the scheduled time, VOD allows you to determine what and when you want to watch, and how often during the rental period. You can even pause, rewind or fast forward just like a videotape or DVD. Rental prices are comparable to prices at your local video store, and some programs may even be free!

VOD Rentals are the ultimate in convenience and entertainment in your home! No more hassles with video rental stores.

### Go To Rentals

Press **MENU**, highlight Rentals and press OK.

### Browse Rentals

VOD Rentals are grouped into categories and sub-categories to make finding what you want very easy.

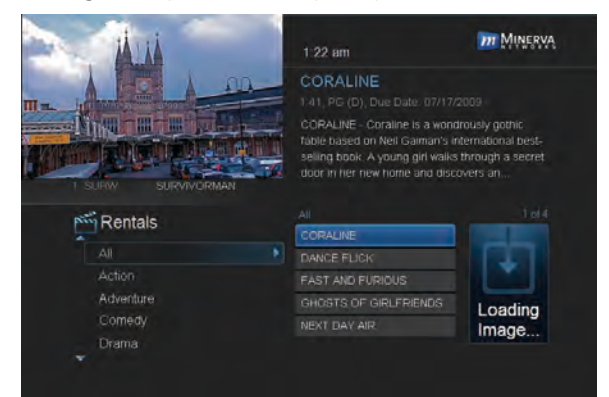

## Step 1: Pick A **Category**

The bottom left of your screen lists the main Rental categories.

Highlight a main category and press OK.

## 6 Rentals

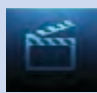

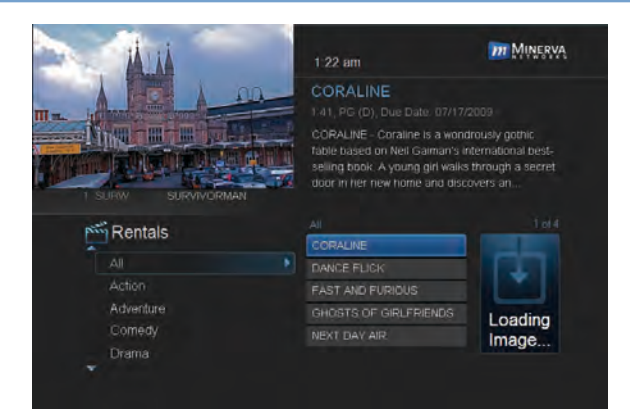

## Step 2: Browse The **Rentals**

When you choose a category, a list of available VOD Rentals for that category are shown to the right.

Highlighting a VOD Rental will list information for that Rental in the upper right portion of the screen.

At any time during this process, you can press the Left Arrow key to return to a previous set of categories.

#### **III MINERVA**  $1.22$  am CORALINE 五冊 fable based on Neil Gaiman's international bestselling book. A young girl walks through a secret door in her new home and discovers an **Rentals** CORALINE ΔI DANCE FLICK FAST AND FURIOUS Adventure GHOSTS OF GIRLFRIENDS Loading NEXT DAY AIR Image... Drama

## Rent A VOD Rental

Step 1: Pick A Rental Follow Steps 1-2 for "Browse Rentals" to find a VOD Rental in which you are interested. Press OK.

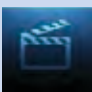

## 6 Rentals

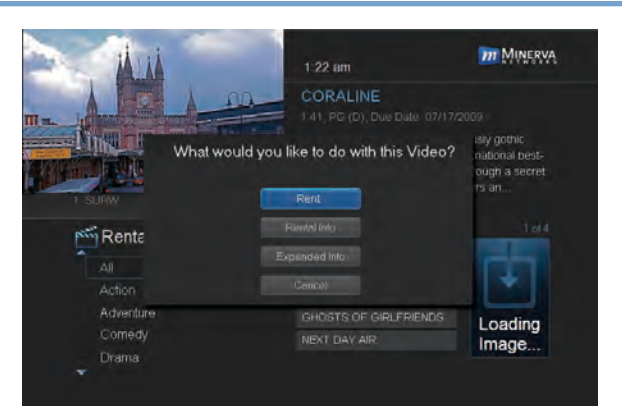

Step 2: Rent Highlight Rent and press OK.

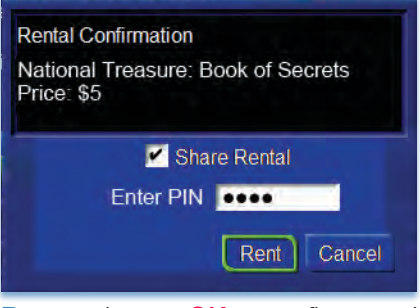

Step 3: Confirm Your Rental The confirmation screen appears.

If you want other users to be able to watch this VOD Rental, highlight the **Share Rental check box and press** OK.

Now highlight the text box next to Enter PIN and use the Number **Pad** to enter your PIN, then highlight

Rent and press OK to confirm your VOD Rental.

## Watch Your VOD Rental

You can play your VOD Rental from Rentals or from My Library.

Note: For information on the My Library, see section 8 My Library.

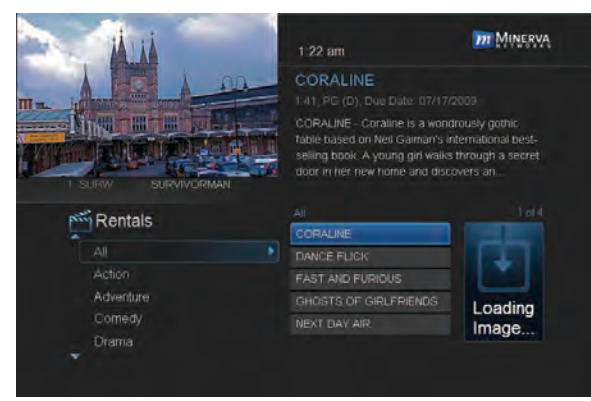

Step 1: Pick Your **Rental** Highlight your VOD Rental and press OK.

# 6 Rentals

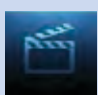

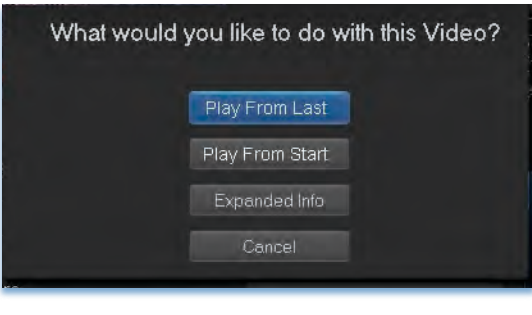

Step 2: Play Your Rental Highlight Play From Start and press OK to start play at the beginning of the program.

If you have already watched part of the program and want to pick up where you left off, highlight Play From Last and press OK.

## Controlling Rental Playback

While watching a VOD Rental, you can use the Playback Control buttons to pause, rewind, fast forward or stop playback.

**Press PAUSE** to halt playback at the current point.

Press REWIND or FAST FWD to reverse or advance playback from the current point.

Press PLAY to resume watching at normal speed.

Press **STOP** to exit playback of the program.

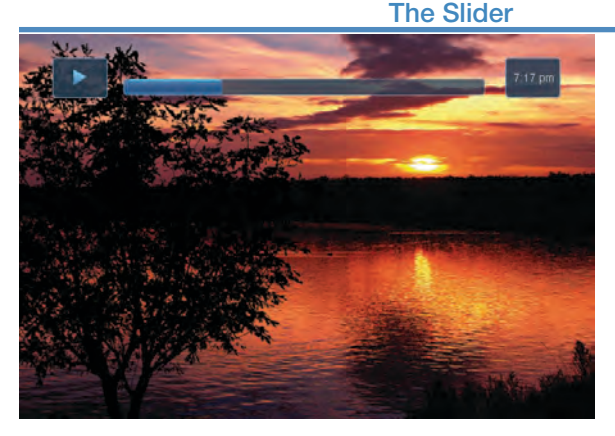

Any time you press one of the Playback Control buttons while watching a previously recorded program, the DVR playback controller is displayed.

The box to the left indicates the playback function in use.

The bar in the middle gives a visual

representation of where you are in the recording. The filled-in portion of the progress bar indicates how much of the recording has been played.